## GUIDA ALUNNI

- 1. Scarichiamo l'applicazione da **play store** cliccando sulla relativa icona:
- 2. Entrati nella pagina di ricerca scriviamo Zoom:
- 3. Clicchiamo come in foto:

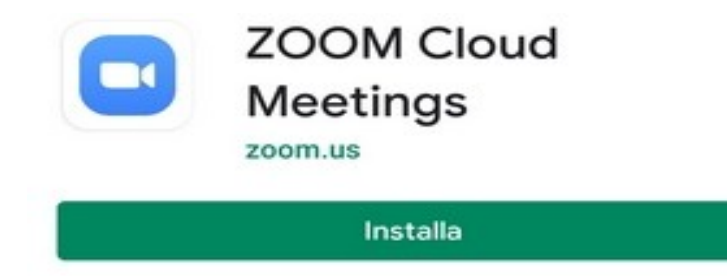

scaricata l'app apriamo:

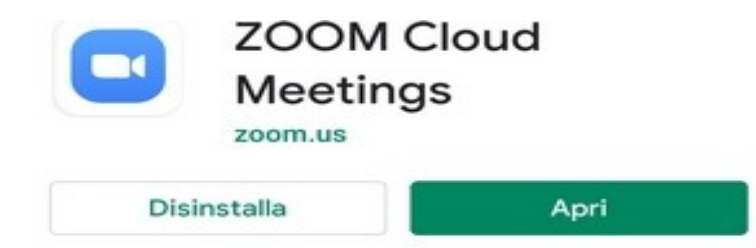

## Si apre questa finestra:

**Start a Meeting** 

Start or join a video meeting on the go

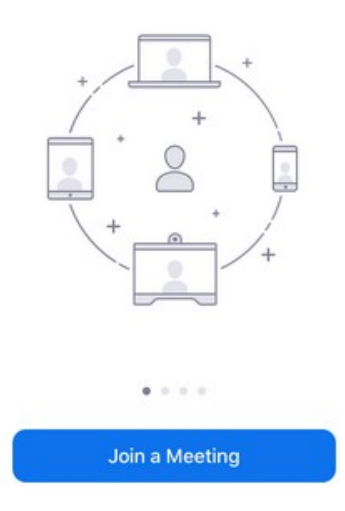

- clicchiamo su Join a Meeting
- apparirà questa schermata:

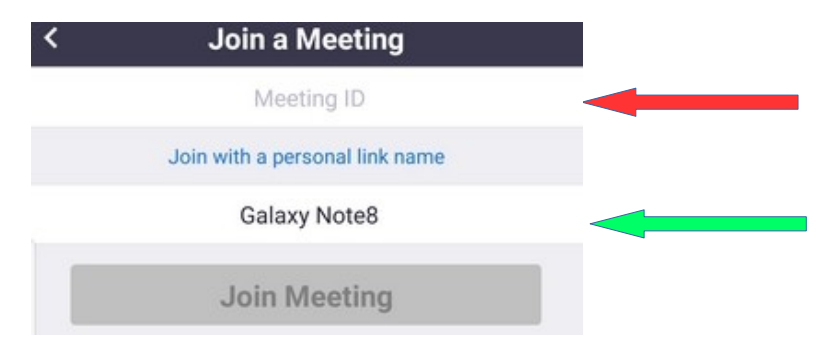

- inserite ove indicato dalla freccia rossa ID della riunione
- e inserite ove è scritto Galaxy il vostro nome (freccia verde)
- JOIN diventerà blu vivo e cliccateci sopra:

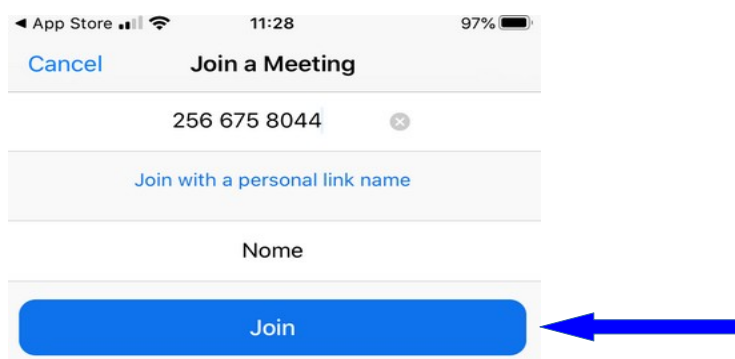

poi fate come in foto:

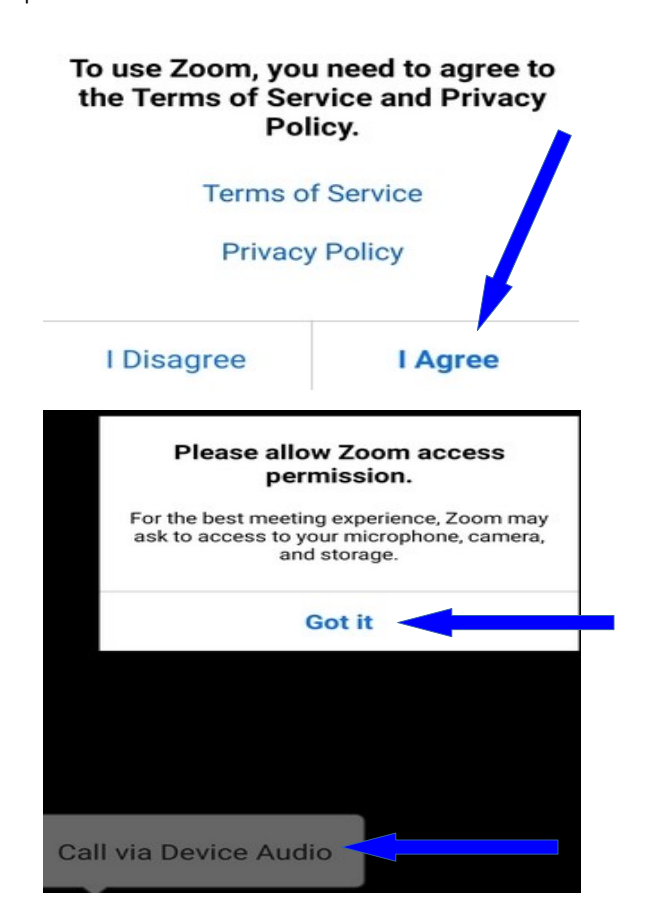

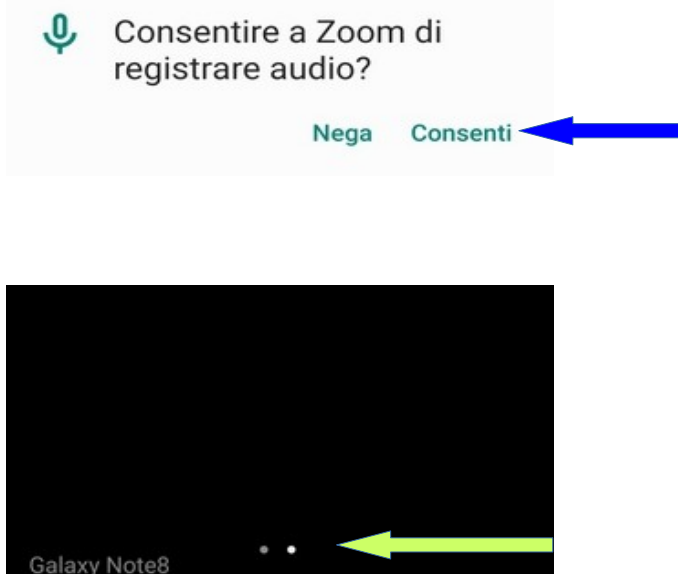

nella schermata finale vedrete in basso due palline scorrendo verso dx lo schermo

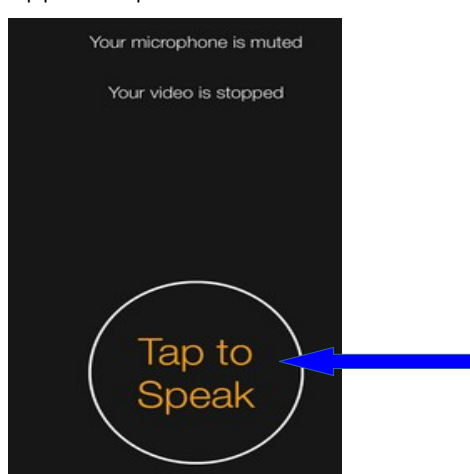

apparirà questa finestra:

fate tap sulla scritta e avete terminato.

Con lo scrolling verso dx o sn passate da una schermata all'altra.

## Per accessi dopo la prima volta dopo aver cliccato su Join Meeting

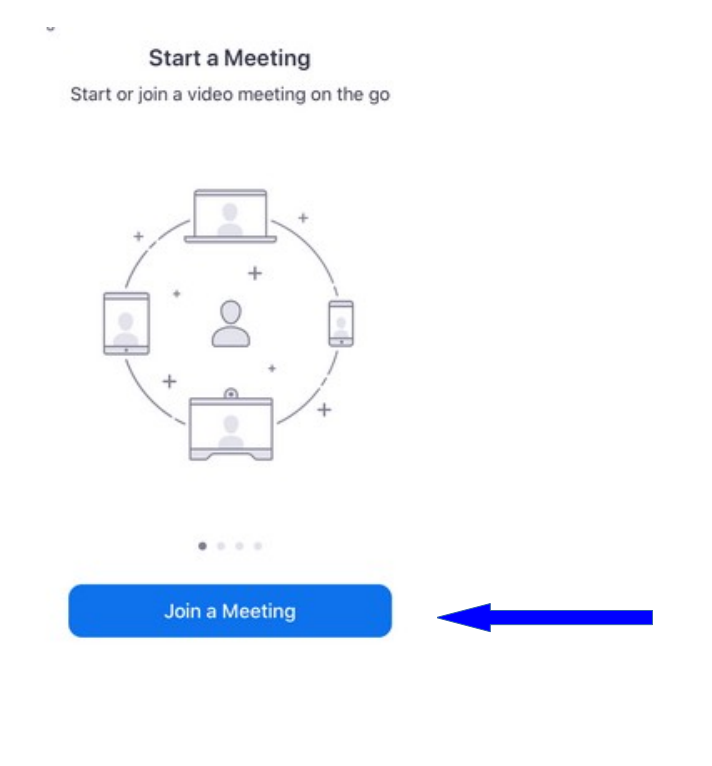

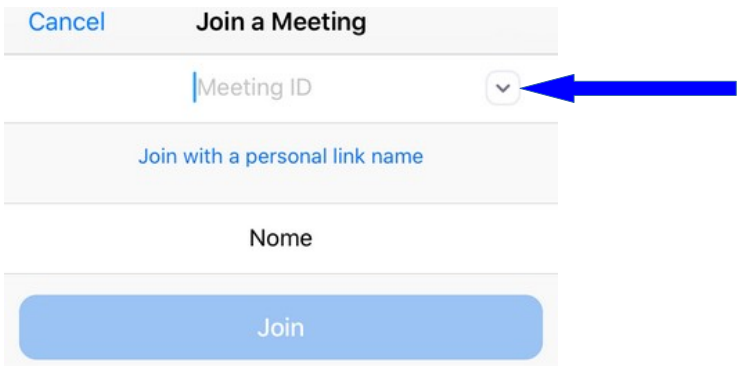

cliccate sulla piccola freccina e avrete l'elenco delle precedenti sessioni, nel nostro caso solo una:

cliccateci sopra

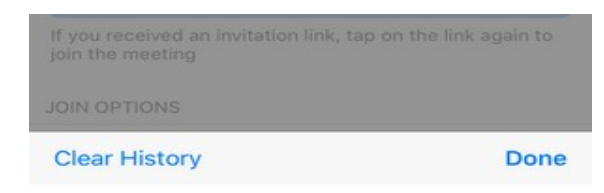

Enrico Latina's Personal M... 256 675 8044

avremo questa schermata e inserite il vostro nome.

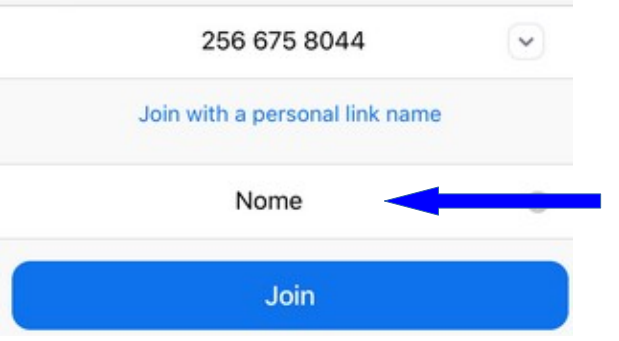

E poi JOIN.

Saluti